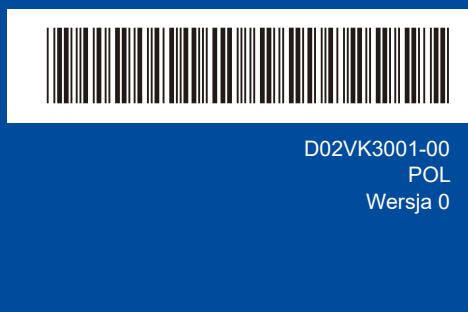

**PL BG**

# Podręcznik szybkiej obsługi

**DCP-L2600D / DCP-L2620DW / DCP-L2622DW / DCP-L2625DW / DCP-L2627DW / DCP-L2627DWXL / DCP-L2627DWE / DCP-L2640DN / DCP-L2660DW / DCP-L2665DW / MFC-L2802DN / MFC-L2800DW / MFC-L2802DW / MFC-L2827DWXL / MFC-L2827DW / MFC-L2835DW / MFC-L2860DWE / MFC-L2860DW / MFC-L2862DW / MFC-L2886DW / MFC-L2922DW**

W pierwszej kolejności zapoznaj się z *Przewodnikiem Bezpieczeństwa Produktu*, a następnie z niniejszym *Podręcznikiem szybkiej obsługi* w celu prawidłowego przeprowadzenia procedury instalacji.

brother

Nie wszystkie modele dostępne są we wszystkich krajach.

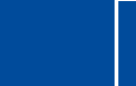

Najnowsze podręczniki są dostępne na stronie Brother support: [support.brother.com/manuals](https://support.brother.com/manuals)

### Rozpakuj urządzenie i sprawdź zawartość opakowania

Usuń taśmę ochronną lub folię pokrywającą urządzenie i materiały eksploatacyjne.

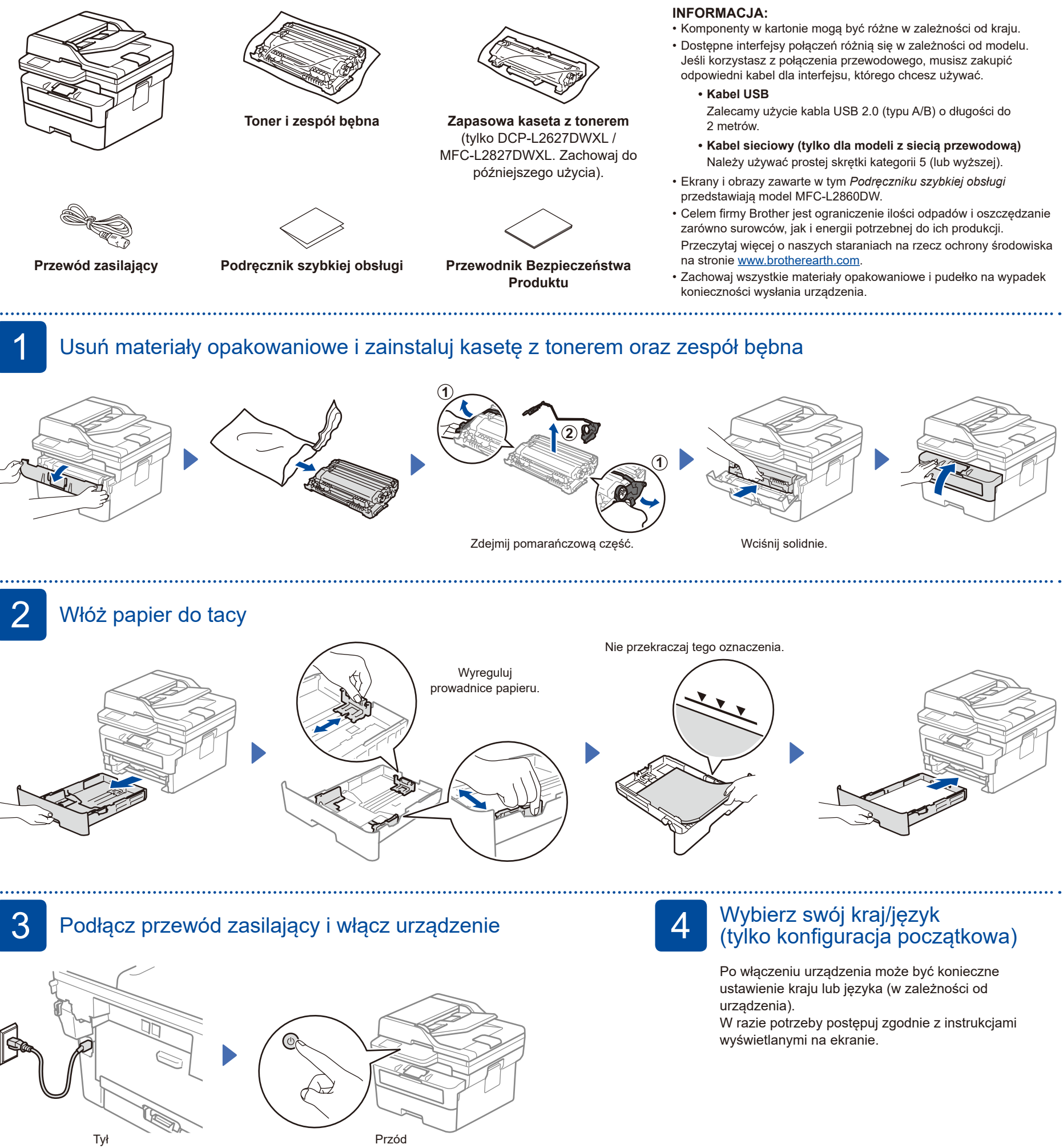

#### **INFORMACJA:**

Przed podłączeniem przewodu zasilającego należy zlokalizować etykietę z numerem seryjnym znajdującą się z tyłu lub z boku urządzenia. Zapisz ten numer na potrzeby rejestracji produktu i obsługi gwarancyjnej.

## 5 Wybierz język (jeśli to konieczne)

- W przypadku modeli z wyświetlaczem LCD:
- **1.** Naciśnij przycisk **Menu**.
- **2.** Naciśnij przycisk ▼ lub ▲, aby wyświetlić [Wstępne ustaw.], a następnie naciśnij **OK**.
- **3.** Naciśnij przycisk ▼ lub ▲, aby wyświetlić [Miejscowy jęz.], a następnie naciśnij **OK**.
- **4.** Naciśnij ▼ lub ▲, aby wybrać język, a następnie naciśnij **OK**.
- **5.** Naciśnij przycisk **Stop/Zakończ**.
- Dla urządzeń z ekranem dotykowym: **1.** Na ekranie dotykowym urządzenia naciśnij | [Ustawienia] > [Wszystkie ust.] >
	- [Wstępne ustaw.] > [Miejscowy jęz.].
- **2.** Naciśnij odpowiedni język.
- **3.** Naciśnij **1**.

### 6 Podłącz przewód linii telefonicznej (dla modeli MFC)

Jeśli nie planujesz używać funkcji faksu w tym urządzeniu, przejdź do kroku  $7$ .

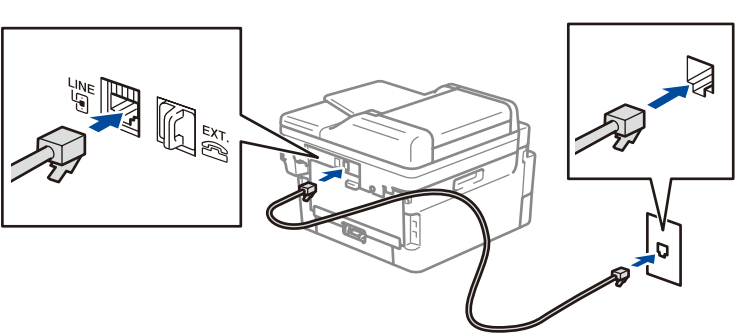

(Dla Europy)

W razie potrzeby możemy bezpłatnie przesłać oryginalny przewód połączeniowy faksu firmy Brother. Aby się z nami skontaktować, odwiedź stronę **[www.brother.eu](https://www.brother.eu)**.

### 7 Podłącz komputer lub urządzenie mobilne do urządzenia

Wykonaj poniższe czynności, aby ukończyć konfigurację przy użyciu jednego z typów połączeń dostępnych w urządzeniu.

Na stronie [setup.brother.com](https://setup.brother.com) można pobrać i zainstalować oprogramowanie Brother.

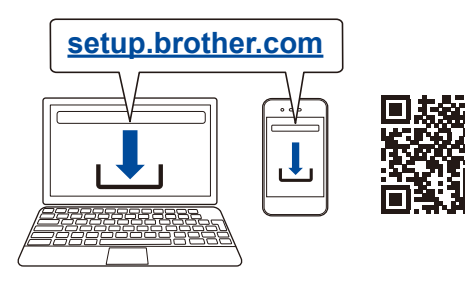

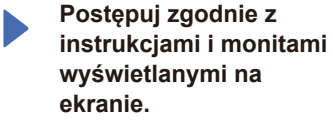

**Konfiguracja ukończona**

Możesz teraz drukować i skanować przy użyciu posiadanego urządzenia. **Ważne informacje dotyczące bezpieczeństwa w sieci:** Domyślne hasło do zarządzania ustawieniami tego urządzenia znajduje się z tyłu urządzenia i jest oznaczone napisem "Pwd". Zalecamy niezwłoczną zmianę domyślnego hasła w celu ochrony urządzenia przed nieupoważnionym dostępem.

**Nie można nawiązać połączenia? Sprawdź następujące elementy:**

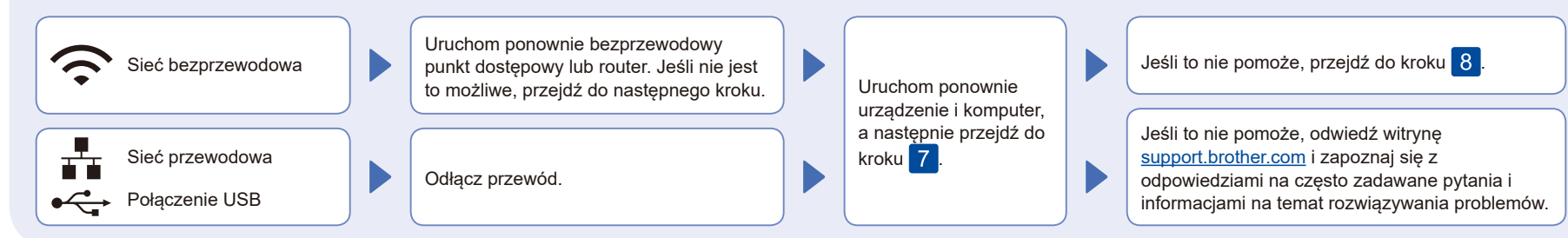

8 Ręczna konfiguracja bezprzewodowa (modele bezprzewodowe)

W razie niepowodzenia konfiguracji bezprzewodowej spróbuj ręcznie skonfigurować połączenie.

Znajdź identyfikator SSID (nazwę sieci) i klucz sieciowy (hasło) bezprzewodowego punktu dostępowego lub routera i zapisz te informacje w poniższej tabeli.

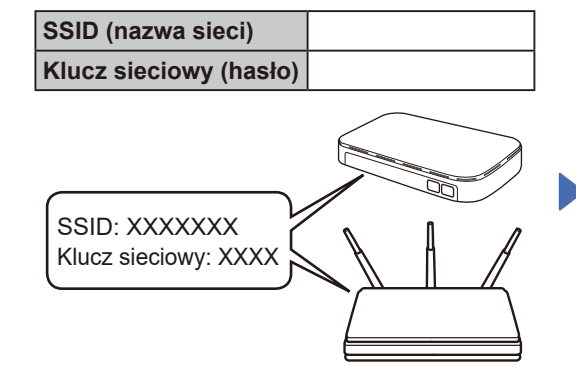

Jeśli nie możesz znaleźć tych informacji, skontaktuj się z administratorem sieci lub z producentem punktu dostępowego lub routera bezprzewodowego.

- W przypadku modeli z wyświetlaczem LCD: Naciśnij **Menu**, a następnie wybierz  $[Sieć]$  >  $[WLAN(Wi-Fi)]$  > [Znajdź sieć]. Postępuj zgodnie z instrukcjami
- Dla urządzeń z ekranem wyświetlanymi na ekranie LCD.
- dotykowym: Naciśnij  $\binom{1}{3}$  > [Znajdź sieć Wi-Fi]. Postępuj zgodnie z instrukcjami wyświetlanymi na ekranie dotykowym.

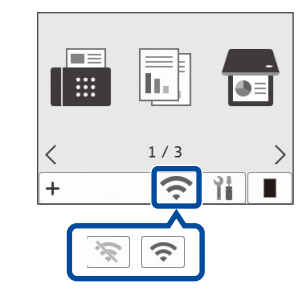

Wybierz identyfikator SSID (nazwę sieci) punktu dostępowego lub routera i wprowadź klucz sieciowy (hasło).

- W przypadku modeli z wyświetlaczem LCD DCP:
- Naciśnij i przytrzymaj (lub naciskaj kilkakrotnie) przycisk ▲ lub ▼, aby wybrać jeden z poniższych znaków: 0123456789abcdefghijklmnopqrstuvwxyz ABCDEFGHIJKLMNOPQRSTUVWXYZ (spacja)!"#\$%&'()\*+,-./:;<=>?@[\]^\_'{|}~

Po pomyślnym przeprowadzeniu konfiguracji połączenia bezprzewodowego na ekranie dotykowym/LCD zostanie wyświetlony

komunikat [Połączony].

Przejdź do kroku 7 aby zainstalować oprogramowanie.

Jeśli konfiguracja zakończy się niepowodzeniem, uruchom ponownie urządzenie Brother oraz bezprzewodowy punkt dostępowy lub router, a następnie powtórz czynności z kroku 8. W przypadku dalszego niepowodzenia odwiedź stronę **[support.brother.com](https://support.brother.com)**.